# QUICK START GUIDE

**RK-1**<br>
High Throughput - Dual WAN, Gigabit Audio/Video Router Version 1.0

pakedgedevice&software inc

### Contents

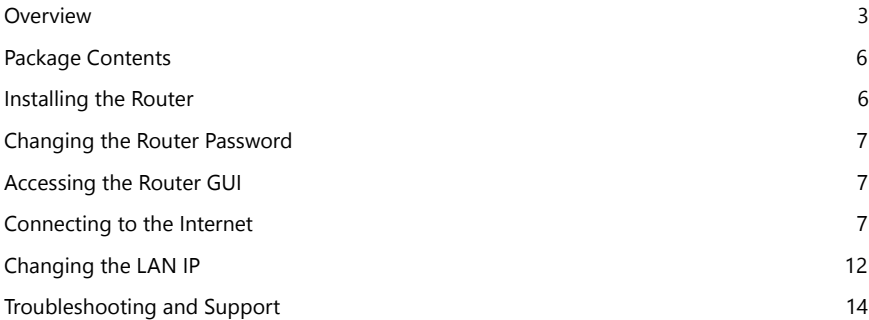

#### <span id="page-2-0"></span>Overview

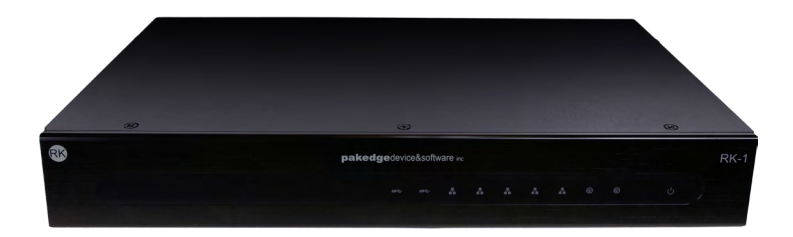

The RK-1 is an high power audio/video router that is designed to minimize installation times through an intuitive GUI. See the Table 1 for more information.

<span id="page-3-0"></span>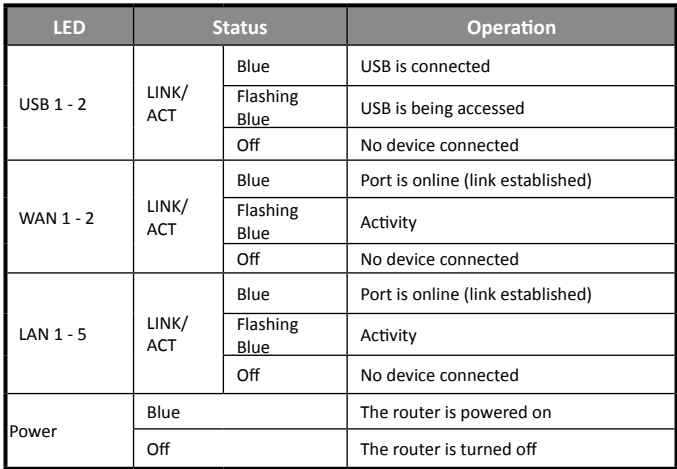

Table 1: LED Explanation (From Left to Right)

Note: LAN Port number 5 can be configured as a Guest network. Please see the user's manual for additional information.

<span id="page-4-0"></span>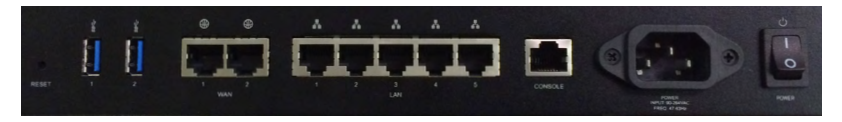

You will find a description of the interfaces on the back of the RK-1 in Table 2.

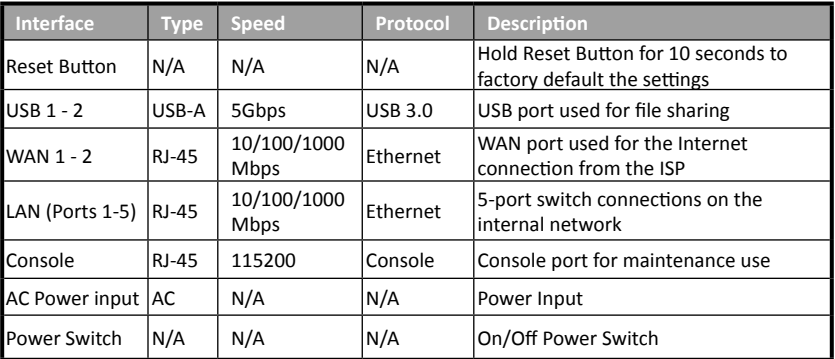

Table 2: Interface Explanation (From Left to Right)

#### Package Contents RK-Router Mounting Brackets Power Cable 1ft CAT5E Cable Quick Start Guide

# Installing the Router

- If mounting the router in a standard 19" AV rack, attach the rackmounting brackets that come with the router to the sides. If not rackmounting, ensure that the router is physically mounted near power and network connections.
- 2. Connect power to the device.

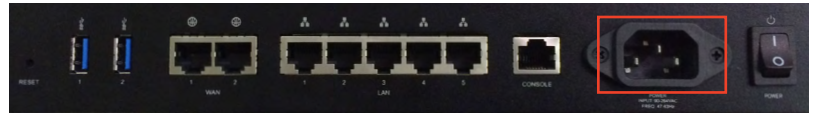

3. Connect an Ethernet cable from your computer to any of the LAN ports on the router.

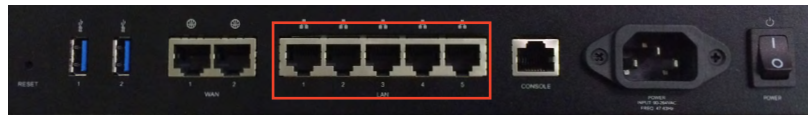

# Changing the Router Password

It is strongly recommended that you change the default password for the router. Please refer to the user manual for step by step instructions.

### Accessing the Router GUI

- 1. Make sure your network card is set to obtain an IP address automatically. Then open any Internet browser and go to the address  $\frac{http://192.168.1.99}{http://192.168.1.99}$  or you can simply type **pakedgerouter.com** Note: For best results we recommend using Mozilla Firefox as your web browser.
- 2. Enter the default username **pakedge** and the password **pakedger**. Click login.

#### Connecting to the Internet

The router supports the three main types of Internet connections:

- **DHCP** (Typically used by cable companies and DSL basic service)
- **Static IP** (Fixed public IP address mostly used by Business Class Broadband services)
- • **PPPoE** (Used by DSL companies such as AT&T)

Determine what type of Internet connection you have from your Internet Service Provider (ISP), and then follow one of the three instruction sets below to connect the router to the Internet.

#### **DHCP:**

By default, the router will connect to the Internet using DHCP. If your ISP uses DHCP, you may need to reset the modem to get Internet access. If you are using a modem that has a router built into it, you may have to configure DMZ settings to allow complete functionality of the RK-1.

#### **Static IP:**

To configure the router to a static IP, complete the following steps:

1. Hover your mouse towards the top of page to see the menu. Click on **Network Zones.**

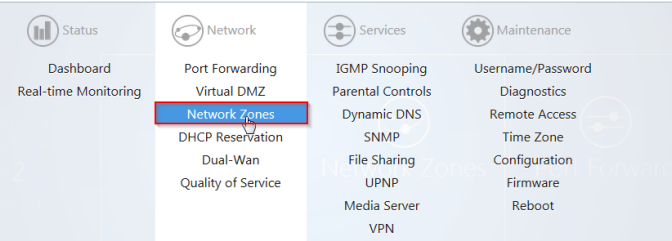

<span id="page-8-0"></span>2. Click on **Edit** under WAN zone.

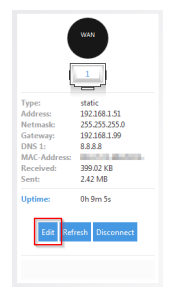

3. Select **Static Address** for the **Protocol**.

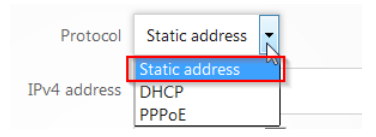

<span id="page-9-0"></span>4. Click on **Switch Protocol**.

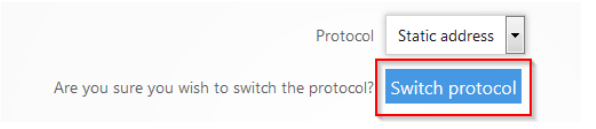

5. Enter the **IP address** from your ISP. Select the appropriate **Subnet Mask** from your ISP. You can select custom to enter a custom subnet mask. Then enter your **Default Gateway** and **DNS Server**. Leave the **override MAC address** at default. Click **Apply**. The router now has the Static IP configured on it.

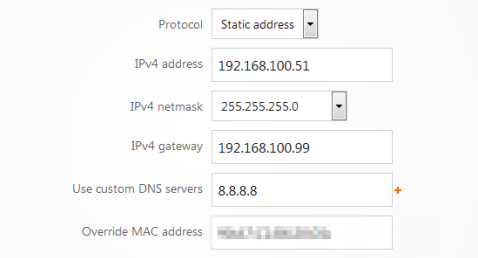

#### **PPPoE:**

To configure the router using a PPPoE connection, you will need to complete the following steps:

- 1. Hover your mouse towards the top of page to see the menu. Click on **Network Zones**.
- 2. Click on **Edit** under WAN zone.
- 3. Select **PPPoE** from the Protocol drop down menu. Then click on **Switch Protocol**.

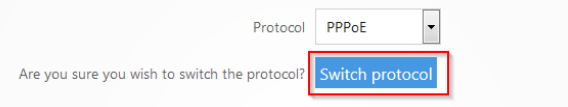

4. Enter the username that the ISP assigned under the **PAP/CHAP username** field. Enter the password in the **PAP/CHAP password** field. Click **Apply** when finished. The router is now setup for PPPoE.

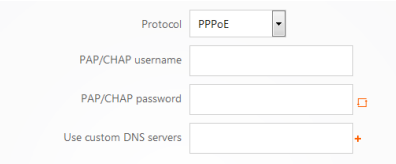

### Changing the LAN IP

The default IP address of the router is 192.168.1.99. If you need to change the IP address of the router or change the entire network address take the following steps.

1. Click on **Network Zones**.

2. Click **Edit** under LAN zone.

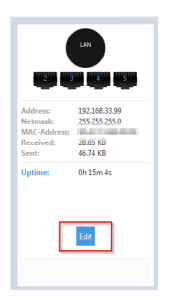

3. Enter the new IP address you wish to use in the **IP Address** field. In the following example we change the IP address of the router to 192.168.1.1.

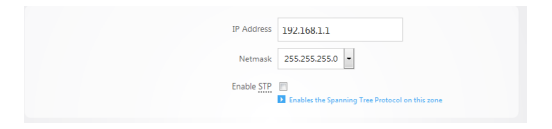

4. Click **Apply** towards the bottom to finalize the settings.

## Troubleshooting and Support

If you are unable to get the router functional using these steps, you can refer to the full manual on our website or contact the Technical Support Team for assistance.

Contact information Website: [www.pakedge.com](http://www.pakedge.com) Email: [support@pakedge.com](mailto:support@pakedge.com) Phone: (650)385-8703

### pakedgedevice&software inc

3847 Breakwater Avenue Hayward,CA 94545

Main: 650-385-8700 Fax: 650.685.5520

© Pakedge Device & Software Inc. 2015 – All Rights Reserved